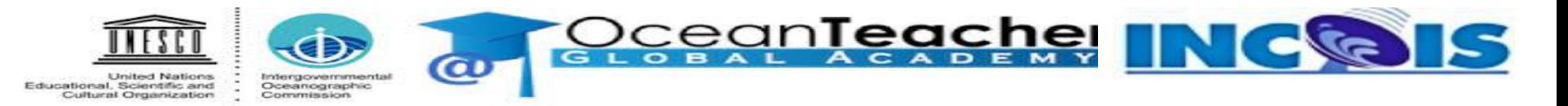

#### **Online Training Course On**

## **Fundamental of Statistics for Oceanographers using Excel**

**Organized by**

**International Training Centre for Operational Oceanography (ITCOO) ESSO-INCOIS, MoES, Hyderabad, India**

 **Jan 04 - 07, 2021**

ravikumar.jha@incois.gov.in

### **Line Plot**

- Select data (Time,data1,data2) > charts > insert line  $(2D)$
- $\bullet$  Select/enter axis  $>$  major/minor grids (add/remove)
- Select/enter legends  $>$  format legends  $>$  fix the legends (top/bottom etc)
- $\bullet$  Format axis  $>$  position axis  $>$  on tick marks

#### ADD/REMOVE EXTRA COLUMN (Variables)

- Select the existing plot  $>$  select data  $>$  add  $>$  select series name  $>$  select data range  $>$  ok (repeat the steps for as many variables addition)
- Select the existing plot  $>$  select data  $>$  select variable $>$  remove variable  $>$  ok (repeat the steps for as many variables removal)

#### **Scatter Plots**

Different datasets with different levels

- Select axis > format axis > select value in reverse order
- $\rightarrow$  When level/depth are same
	- $\triangleleft$  Select first set of data  $>$  insert scatter plot (scatter with smooth lines)  $>$  ok
		- \* Select the plot > select data > add other set of data > select var\_name, x values (depth level), y values (observations) (for same levels)
- $\rightarrow$  When level/depth are different ?
	- Don't worry! Repeat the above steps
- Insert Chart titles/axes title  $>$  Select the plot  $>$  Layout  $>$  select chart title (for chart title) / select axes titles (for axes title)

Histogram Plots

- Select data  $>$  insert  $>$  column  $>$  2D column  $>$  ok
- Select the plots  $>$  go to datasets  $>$  deselect the column (to remove any bar)

Pie Chart

- Select data columns  $>$  insert  $>$  pie chart  $>$  2D/3D  $>$  ok
- $\bullet$  Add data labels: select the pie chart  $>$  right enter  $>$  add labels

Bar Chart

- Select data columns  $>$  insert  $>$  bar chart  $>$  2D/3D  $>$  ok
- $\bullet$  Add data labels: select the pie chart  $>$  right enter  $>$  add labels

# **THANK YOU!!**

E